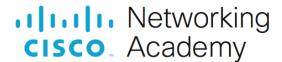

# **Answers: 3.1.1.6 Lab - Investigate BIOS or UEFI Settings**

#### Introduction

In this lab, you will boot the computer, explore the firmware setup utility program, and change the boot order sequence.

# **Recommended Equipment**

- · Computer with or without operating system
- Motherboard manual

#### Instructions

## Part 1: Enter BIOS or UEFI.

#### Step 1: Power on the computer.

- a. Plug the power supply cable into an AC wall outlet.
- b. If there is a power switch on the power supply, set the switch to "1" or "on".
- c. Turn on the computer with the power button on the front panel.

Note: If the computer beeps more than once, or if the power does not come on, notify your instructor.

## Step 2: Enter the firmware setup program.

During POST, press the firmware setup key or key combination. The firmware setup utility program screen will appear.

Questions:

What is the key or combination of keys used to enter the firmware setup utility program?

Type your answers here.

Who manufactures the BIOS or UEFI system for your computer?

Type your answers here.

What is the BIOS or UEFI version?

Type your answers here.

# Part 2: Explore the Settings.

#### Step 1: List the main menu options.

Question:

List the main menu options and describe what is monitored in each menu?

Type your answers here.

# Step 2: Find the security settings.

Navigate through each screen to find the security settings.

Question:

What security settings and features are available?

Type your answers here.

## Step 3: Find the CPU settings.

Navigate through each screen to find the CPU settings.

Questions:

What is the CPU speed?

Type your answers here.

What other information is listed for the CPU?

Type your answers here.

# Step 4: Find the RAM settings.

Navigate through each screen to find the RAM settings.

Questions:

What is the RAM speed?

Type your answers here.

What other information is listed for the RAM?

Type your answers here.

#### Step 5: Find the hard drive settings.

Navigate through each screen to find the hard drive settings.

Questions:

What information is listed for the hard drive?

Type your answers here.

## Step 6: Find the boot order sequence.

Navigate through each screen to find the boot order sequence.

Questions:

What is the first boot device in the boot order sequence?

Type your answers here.

How many additional devices can be assigned in the boot order sequence?

Type your answers here.

#### Step 7: Set the device boot order settings.

- a. Ensure that the first boot order device is the optical drive.
- b. Ensure that the second boot order device is the hard disk drive.

Questions:

Why would you change the first boot device to the optical drive?

Type your answers here.

What happens when the computer boots and the optical drive does not contain bootable media?

Type your answers here.

## Step 8: Find the power management setup or ACPI screen.

Navigate through each screen to find the power management setup screen, or ACPI screen.

Question:

What power management settings are available?

Type your answers here.

## Step 9: Find the PnP settings.

Navigate through each screen to find the PnP settings.

Question:

What PnP settings are available?

Type your answers here.

## Step 10: Find the splash screen settings.

Navigate through each screen to find the splash screen settings.

Question:

What splash screen settings are available?

Type your answers here.

#### Step 11: Save and exit the setup utility program.

Save the new BIOS/UEFI settings and exit the setup utility program. The computer should restart automatically.

**Note**: An error message stating that an OS cannot be found (or a similar error) will appear on the screen after the computer boots. An operating system must now be installed to prevent this error. It is safe to turn off the computer at this time.

This lab is complete. Please have the instructor verify your work.